# **PINELL SUPERSOUND 501**

**Draadloos streaming muzieksysteem** 

#### Inhoudsopgave

- 1 Introductie
- 1.1 Veiligheid
- 1.2 Functies
- 1.3 Doos inhoud
- 1.4 Externe bronnen
- 1.5 Conventies die in deze handleiding worden gebruikt
- 2 Bedieningselementen, connectoren en display
- 2.1 Belangrijkste bedieningselementen
- 2.2 Spotify Connect
- 2.3 Connectoren
- 2.4 Afstandsbediening
- 2.5 Schermen
- 3 Opstarten en instellen
- 3.1 Instellings-wizard
- 3.2 Andere instellingen
- 3.3 Registratie internet radioportaal
- 3.4 Een muziekserver instellen
- 3.5 Media delen met Windows Media Player
- 3.6 Pinell Supersound 501 instellen voor het "Play To" (Afspelen op) Windows 7 van de functie media streaming.
- 4 Modus internetradio
- 4.1 Laatst beluisterd
- 4.2 Voorinstellingen
- 4.3 Favorieten
- 4.4 Bladeren
- 4.5 Zoeken
- 4.6 Mijn toegevoegde zenders
- 4.7 Informatie wat nu wordt afgespeeld
- 5 Modus music player (netwerk)
- 5.1 Gedeelde media (van UPnP mediaserver)
- 5.2 Afspeellijsten
- 5.3 Herhalen/shuffle
- 5.4 Informatie wat nu wordt afgespeeld
- 6 Gebruiken van de functie "Play To" (Afspelen op) in Windows 7 ommedia te streamen
- 6.1 Gebruik "Play To" (Afspelen op) in Windows Media Player
- 6.2 Gebruik "Play To" (Afspelen op) elders in Windows 7
- 6.3 Informatie wat nu wordt afgespeeld
- 7 DAB-radiomodus
- 7.1 Scannen naar zenders
- 7.2 Zenders selecteren
- 7.3 Informatie over wat nu wordt afgespeeld
- 7.4 Instellingen
- 8 FM radiomodus
- 8.1 Zenders selecteren
- 8.2 Informatie over wat nu wordt afgespeeld
- 8.3 Instellingen
- 9 Aux in modus
- 10 Bluetooth-modus
- 12 Alarmen en slaapstand
- 12.1 Alarmen
- 12.2 Slaapstand
- 13 Software-upgrade fabrieksinstellingen terugzetten
- 13.1 Software-upgrade
- 13.2 Fabrieksinstellingen terugzetten
- 14 Problemen oplossen en foutmeldingen
- 14.1 Foutmeldingen
- 15 Problemen oplossen
- 16 Technische specificatie

## 1. Veiligheid

## 1.1 Veiligheidsinstructies

Bewaar deze handleiding voor toekomstig gebruik.

- WAARSCHUWING: Stel het apparaat niet bloot aan regen of vocht om het risico op een elektrische schok te verminderen. Het apparaat mag niet worden blootgesteld aan druipende of spattende vloeistoffen en objecten met vloeistoffen, zoals vazen, mogen niet op het apparaat worden geplaatst.
- WAARSCHUWING: De directe plug-in-adapter wordt gebruikt als stroomonderbreker, de stroomonderbreker moet gemakkelijk bereikbaar blijven.

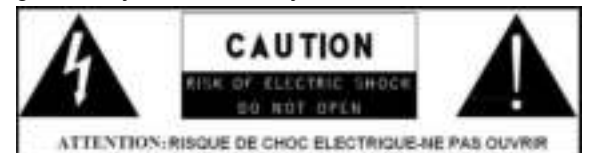

- • - Deze bliksemflits met pijlpuntsymbool binnen een gelijkzijdige driehoek is bedoeld om de gebruiker te waarschuwen voor de aanwezigheid van niet-geïsoleerde "gevaarlijke spanning" in de behuizing van het product die voldoende groot kan zijn om een risico van een elektrische schok te voorkomen.
- - Waarschuwing: Om het risico op een elektrische schok te verminderen, mag u het kapje (of achterzijde) niet verwijderen, omdat er geen door de gebruiker te onderhouden onderdelen in zitten. Laat onderhoud uitvoeren door gekwalificeerd personeel.
- - Het uitroepteken in een gelijkzijdige driehoek is bedoeld om de gebruiker attent te maken op de aanwezigheid van belangrijke bedienings- en onderhoudsinstructies in de literatuur die bij het apparaat wordt geleverd.
- Correcte afvoer van dit product. Deze markering geeft aan dat in de gehele EU dit product niet met ander

huishoudelijk afval mag worden afgevoerd. Om mogelijke schade aan het milieu of de gezondheid van mensen door ongecontroleerd wegwerpen van afval te voorkomen, moet u deze op verantwoorde wijze recyclen. Als u uw gebruikte apparaat wilt terugbrengen, gebruikt u de retour- en verzamelsystemen of neemt u contact op met de winkel waar het product is gekocht. Deze kan het product naar een plek voor milieuvriendelijke recycling brengen.

- Plaats geen bronnen met open vuur, zoals brandende kaarsen, op het apparaat.
- LET OP: Er bestaat explosiegevaar als de batterij verkeerd wordt geplaatst. Alleen vervangen door hetzelfde of een vergelijkbaar type.
- WAARSCHUWING: De batterij (batterij of batterijen of accu) mag niet worden blootgesteld aan overmatige hitte zoals zonlicht, vuur en dergelijke.
- Gebruik dit product niet in de buurt van water of vocht.
- Reinig alleen met een droge doek.
- Haal het snoer van het product uit het stopcontact voordat u het product schoonmaakt.
- Plaats het apparaat op een stevige ondergrond.
- Plaats het niet in een gesloten boekenkast of een kast waar geen lucht door de ventilatieopeningen kan stromen.
- Niet installeren in de buurt van warmtebronnen, zoals radiatoren, verwarmingsroosters, kachels of andere apparaten die warmte produceren.
- Zorg ervoor dat er niet op het netsnoer kan worden gelopen of dat deze wordt afgeknepen, met name bij stekkers en het punt waar ze het product verlaten.
- Onderhoud is vereist wanneer het product is beschadigd. Probeer dit product niet zelf te onderhouden. Het openen of verwijderen van kapjes kan u blootstellen aan gevaarlijke spanningen of andere gevaren. Neem contact op met de fabrikant voor doorverwijzing naar een erkend servicecentrum bij u in de buurt.
- Om het risico van brand of een elektrische schok te voorkomen, vermijd het overladen van stopcontacten, verlengsnoeren of ingebouwde stopcontacten.
- Laat geen voorwerpen of vloeistoffen in het product komen.
- Gebruik de juiste stroombronnen. Sluit het product aan op een geschikte voedingsbron, zoals beschreven in de gebruiksaanwijzing of zoals aangegeven op het product.
- Er kan vertraging in de weergave zijn wanneer u MP3- of WMA-discs plaatst terwijl de speler de directory leest.
- In het zeldzame geval dat u een foutmelding krijgt, trekt u het netsnoer voor 60 seconden uit het stopcontact en stopt u deze weer stevig terug in het stopcontact.

## 1.2 Functies

In deze handleiding wordt beschreven hoe u de Pinell Supersound 501 kunt gebruiken, een geavanceerd maar eenvoudig te gebruiken via wifi verbonden audiosysteem met de volgende modi:

- Internetradio met toegang tot meer dan 20.000 zenders, 'Luister opnieuw' uitzendingen en podcasts
- Music player voor eenvoudige navigatie en weergave via een in het netwerk opgeslagen bibliotheek met muziekbestanden, waaronder AAC+, MP3, WMA, WAV, FLAC.
- DAB/DAB+ digitale radio met een ruime keuze aan kanalen en geluid van digitale kwaliteit dat gratis wordt uitgezonden
- **FM met RDS** (Radio Data System)
- Aux in voor externe muziekbronnen zoals MP3-spelers
- Bluetooth-technologie om de muziek van uw smart-apparaat te streamen.
- Spotify Connect afspelen en beheren via Spotify-app.
	- Pinell Supersound 501 biedt ook de volgende eigenschappen:
- Groot TFT-kleurendisplay voor eenvoudige bediening en duidelijke informatieweergave
- Klok met automatische updatemogelijkheid en dubbele onafhankelijke alarmen.
- Slaapstand/sluimeren
- UPnP music player modi
- Meerdere netwerkprofielen voor eenvoudige installatie en draagbaarheid
- Meerdere gebruikstalen

## 1.3 Doos inhoud

Zodra u de doos hebt uitgepakt, ziet u de volgende items:

- 1 Pinell Supersound 501-apparaat
- 1 netsnoer
- 1 snelstartgids
- 1 afstandsbediening

#### 1.4 Externe bronnen

Om de Pinell Supersound 501 te bedienen, zijn de volgende externe bronnen nodig:

- Een stroombron (100-240V)
- Een draadloos (wifi-) netwerk (geleverd via een router) met geschikte rechten en indien nodig een wachtwoord (voor internetradio en netwerk Music player modi)
- Breedband internettoegang (voor internetradiomodus en internet software-update)
- Een muziekbibliotheek die is opgeslagen op het netwerk
- Een externe audiobron (voor Aux-in modus)

# 2. Bedieningselementen, connectoren en display

## Belangrijkste bedieningselementen

- 1. SELECT (SELECTEREN): Druk om de huidige selectie te bevestigen. In de DAB+-modus opent dit de zenderlijst.
- 2. BACK (TERUG): Druk om terug te keren naar het vorige menu. Druk terwijl de muziek wordt afgespeeld om de diashow op volledig scherm in te schakelen.
- 3. STANDBY/PLAY/PAUSE (STANDBY/AFSPELEN/PAUZE): Druk om de radio uit de standby-modus te halen. Houd ingedrukt om de standby-modus te activeren. Druk één keer tijdens het afspelen van de muziek om het nummer te pauzeren. Druk eenmaal in de pauzestand om het afspelen te hervatten.
- 4. I<<: Druk om achteruit dor de menu's te bladeren, naar de vorige DAB+ radiozender te gaan, naar het vorige nummer te schakelen of de FM-frequentie te verlagen.
- 5. >>I: Druk om vooruit door de menu's te bladeren, naar de volgende DAB+ radiozender te gaan, naar het volgende nummer te schakelen of de FM-frequentie te verhogen.
- 6. PRESET (VOORINSTELLINGEN): Nadat u de zender hebt geselecteerd die u in de vooringestelde lijst wilt opslaan, houdt u Preset ingedrukt om de lijst met zenders op te slaan. Bevestig de gewenste voorinstelling door op Select (selecteren) te drukken. Om tussen de opgeslagen zenders te schakelen, drukt u eenmaal op Preset (Voorinstellen) en selecteert u het reeds opgeslagen station door op Select (Selecteren) te drukken.
- 7. MENU: Druk om het menu te openen, druk nogmaals om het menu af te sluiten. Houd in de DAB-modus menu ingedrukt om de zenderlijst te openen.
- 8. MODE (MODUS): Druk om te schakelen tussen de verschillende modi. Houd ingedrukt om de moduslijst te openen.
- 9. VOL-: Druk om het volume te verlagen.
- 10. VOL+: Druk om het volume te verhogen.
- 11. EJECT (UITWERPEN): Druk om de huidige CD uit te werpen.

## 2.2 Spotify Connect

## Luister hardop met Spotify Connect

- 1. Verbind uw partnerapparaat met uw wifi-netwerk
- 2. Open de Spotify-app op uw telefoon, tablet of laptop met hetzelfde wifi-netwerk
- 3. Speel een nummer en selecteer Devices Available (Beschikbare apparaten).
- 4. Selecteer uw partnerapparaat en begin met luisteren.

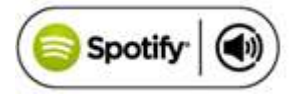

#### 2.3 Connectoren aan de achterkant

Zoals hieronder getoond zijn er connectoren voor het volgende (van links naar rechts):

- Stroomingang (100-240V)
- Line out (om verbinding te maken met een externe versterker)
- Aux in (om verbinding te maken met externe media zoals een iPod)

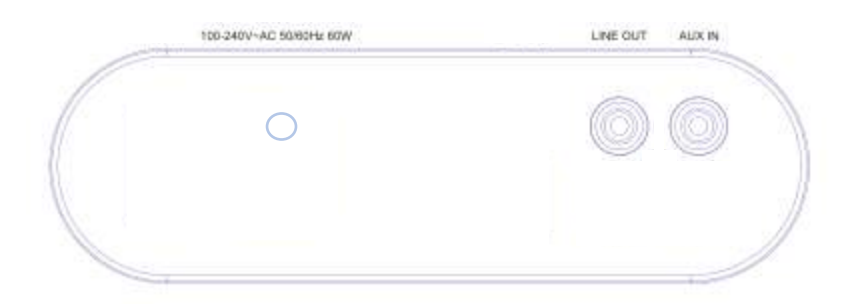

#### 2.4 Afstandsbediening

Naast het dupliceren van de bedieningsknoppen op de radio, voegt de afstandsbediening de volgende functies toe:

1. 1, 2, 3, 4, 5, 6, 7, 8, 9, 10, 10+: Houd ingedrukt om een huidige zender op te slaan.

Druk eenmaal om over te schakelen naar de opgeslagen zender.

- 2. **Du**: Druk om het afspelen te hervatten/pauzeren.
- 4.  $\blacksquare + \blacksquare + \blacksquare$  Druk om het volume hoger of later te zetten.
- 5. **DEV** / **EE** : Druk in het afspeelscherm

Op rechts of links om de zenders van de FM/DAB/internetradio of CD-tracks te selecteren.

6. P: Preset (Voorinstalleren): Druk voor het menu Preset recall/Save (Voorinstalleren/Opslaan); druk op rechts of links om het voorkeuzenummer te selecteren en druk op "OK" om te bevestigen. Voor internetradio-, DAB- en FM-modi zijn elk 20 voorkeuzes.

7. PRG: voor het CD-programma past u de verschillende afspeelvolgordes aan om tracks af te spelen.

8. SHUF (Shuffle): druk tijdens het afspelen van een CD kort in om de nummers willekeurig af te spelen. Druk een tweede keer op de knop

Shuffle om het afspelen in willekeurige volgorde te annuleren.

9. REP (Repeat, herhalen): Druk tijdens het afspelen van een CD kort eenmaal om het nummer te herhalen; Druk twee keer om de hele disc te herhalen; Druk nogmaals om de herhaalmodus te stoppen of druk op stop. Repeat 1 (Herhalen 1) kan niet worden gebruikt in combinatie met Shuffle.

## 2.5 Schermen

Het scherm toont verschillende menu's, dialoogvensters en displays zoals hieronder beschreven. Er zijn in principe zes soorten schermen:

- Standby (klok)
- Beginscherm (modus)
- Nu aan het afspelen
- Dialoogvenster
- Fout/informatie
- Menu

Wanneer de tekst te lang is om op het scherm te passen, wordt deze eerst afgekapt weergegeven en verschuift na een paar seconden langzaam weg zodat u alles kunt lezen. Het standby-scherm toont de tijd, datum en eventuele actieve alarmtijden.

Terwijl u door de afspeelmodi bladert, toont de Pinell Supersound 501 een beginscherm voor elke modus. Na één seconde schakelt de Pinell Supersound 501 naar de geselecteerde modus en probeert de laatste zender of nummer te starten, dat in die modus werd afgespeeld. Als dit niet mogelijk is, probeert de Pinell Stereo verbinding te maken met de geselecteerde bron door naar zenders of netwerken te zoeken of, indien van toepassing, om invoer van gebruikers te vragen.

Schermen met "Nu afspelen" geven informatie over de radiobron en het nummer dat nu wordt afgespeeld, waar dit beschikbaar is.

Dialoogschermen worden getoond zodat de gebruiker de instellingen kan wijzigen.

Ze variëren in complexiteit van eenvoudige Ja/Nee opties tot het invoerscherm voor het invoeren van het netwerkwachtwoord.

Net als bij menu's wordt het geselecteerde item weergegeven met een witte achtergrond.

Dialoogschermen markeren de huidige instelling met een sterretje (\*).

Fout/informatieschermen geven een paar seconden specifieke berichten en veranderen vervolgens automatisch naar een ander scherm.

#### Menu's

De Pinell Supersound 501 heeft in principe drie soorten menu's. Gebruik de draaiknop om te bladeren en opties te selecteren. Een schuifbalk aan de rechterkant van het scherm geeft aan of er nog meer opties boven of onder zichtbaar zijn. Elke modus heeft een eigen menu, met opties die specifiek zijn voor die modus.

Bovendien heeft elk modusmenu de laatste optie: System settings (Systeeminstellingen) >. De '>' geeft opties aan die naar de verdere menu's leiden.

Het menu System settings (Systeeminstellingen) biedt toegang tot systeeminstellingen en informatie zoals netwerk, tijd, taal en software-update.

Menu's met meer opties dan wat op één scherm past, hebben aan de rechterkant een schuifbalk. Het Main menu (hoofdmenu) biedt toegang tot alle modi plus slaap- en timerfuncties). Sommige menu's bijvoorbeeld het menu System settings (Systeeminstellingen), hebben verschillende submenu's.

## 3. Opstarten en instellen

De Pinell Supersound 501 is eenvoudig in gebruik. Om de radio af te spelen hebt u alleen een stoombron (een 100-240V voeding) nodig; Voor de modus Music Player hebt u een bekabeld/draadloos Ethernet-netwerk en een UPnP-muziekserver (bijvoorbeeld een pc) nodig. Voor internet-verbonden modi zoals internetradio hebt u ook een breedband-internetverbinding nodig.

#### 3.1 Instellings-wizard

Wanneer de Pinell Supersound 501 voor de eerste keer wordt gestart, loopt deze via een installatiewizard om instellingen voor datum/tijd en netwerk te configureren. Zodra dit is voltooid, is het systeem klaar voor gebruik om in de meeste modi te gebruiken. Opmerking: Als u deze instellingen later wilt wijzigen, selecteert u Menu > System settings > (Menu > Systeeminstellingen >).

Als u de installatiewizard opnieuw wilt uitvoeren, selecteert u Menu > System settings > Setup wizard (Menu > Systeeminstellingen > Instellingswizard).

Selecteer Yes (Ja) om de installatiewizard te starten.

Als u voor No (Nee) kiest, wordt in het volgende scherm gevraagd of u de wizard wilt uitvoeren de volgende keer dat de Pinell Supersound 501 wordt gestart. Het systeem start dan zonder tijd/datum en netwerkinstellingen te configureren en komt in het Main menu (Hoofdmenu).

Opmerking: Als de voeding wordt verwijderd terwijl de wizard bezig is, dan zal de wizard opnieuw worden uitgevoerd, de volgende keer dat de Pinell Supersound 501 wordt gestart,.

#### 3.1.1 12/24 uur weergave

Als u wilt schakelen tussen 12 en 24-uurs weergave, selecteert u Set 12/24 hour (12/14 uur instellen) en selecteer vervolgens uw voorkeur.

#### 3.1.2 Tijd/datum

De tijd en datum kunnen handmatig of automatisch worden bijgewerkt. Met auto-update worden de tijd en datum automatisch gesynchroniseerd met externe klokken. Auto-update is over het algemeen nauwkeuriger.

#### Auto-update

Auto-update werkt met gegevens die zijn verzonden via DAB, FM of internet. De klok wordt alleen bijgewerkt in een bijbehorende modus, kus het is het beste om een modus te selecteren die u regelmatig gebruikt.

DAB en FM gebruiken tijdsignalen die worden uitgezonden met tijdsignalen.

Netwerk gebruik een tijdsignaal dat wordt verzonden vanaf het Frontier Silicon Interne radioportaal in elke netwerkverbinding

1.Selecteer Update vanuit DAB, Update vanuit FM, Update vanuit Network of No update (Geen update).

2. Als u een update uitvoert via het netwerk, stel dan uw tijdzone in.

3. Als uw land de zomertijd gebruikt, is de automatisch bijgewerkte tijd van het netwerk mogelijk één uur verkeerd.

Wanneer zomertijd actief is (in de winter), schakelt u de optie Daylight savings (Zomertijd) uit om dit te corrigeren. Let op dat als u de tijd bijwerkt vanuit DAB of FM, heeft de optie Daylight savings (Zomertijd) geef effect op de tijd van de klok.

De Pinell Supersound 501 wordt automatisch bijgewerkt vanaf de geselecteerde bron wanneer tijdinformatie beschikbaar is.

#### Handmatig instellen

Als u No update (Geen update) instelt, vraag de wizard u nu om de tijd en datum handmatig in te stellen. De datum en tijd worden weergegeven als dd-mm-jjjj (en uu:mm AM/PM met de eerste waarde, dd, actief (knipperend). Pas de waarde aan met de Draaiknop.

Als elke waarde is ingesteld, wordt de volgende waarde actief en knippert deze.

#### 3.1.3 Netwerk

De Pinell Supersound 501 is compatibel met alle gangbare netwerkprofielen en versleutelingsmethoden waaronder Wi-Fi Protected Setup (WPS, wifi-beschermde instelling).

Om de radio met uw netwerk te verbinden, hebt u een draadloze wifi-router nodig, samen met een wachtwoordsleutel, als dit is ingesteld. Selecteer WLAN region/country >Wi-Fi network (SSID), (WLAN-regio/land > wifi-netwerk (SSID), en selecteer vervolgens een netwerk uit de lijst.

Als het netwerk open is (niet gecodeerd), maakt de radio automatisch verbinding; zie Voltooiing hieronder.

#### Standaard gecodeerd netwerk

Om de sleutel (het wachtwoord) van het netwerk in te voeren, beweegt u de cursor door de tekens en selecteert ze. Als elk teken is geselecteerd, wordt de sleutel bovenaan het scherm opgebouwd.

PS gecodeerd netwerk

WPS-gecodeerde netwerken worden geïdentificeerd door '[WPS]' aan het begin van de netwerknaam en hebben drie verbindingsmethoden.

Selecteer er een en volg de aanwijzingen:

• Push Button > (Druk op de knop)

De radio vraagt u om op de verbindingsknop op de router te drukken.

Vervolgens wordt er gescand naar een gereed Push Button Connect netwerk en verbinding gemaakt.

Pin >

(codenummer) de radio genereert een 8-cijferig codenummer dat u invoert in de draadloze router, het toegangspunt of een extern register.

Skip WPS > (WPS overslaan)

Voer de sleutel in zoals hierboven voor een standaard gecodeerd netwerk. Raadpleeg de instructies van uw WPS-router voor meer informatie over het instellen van een met WPS gecodeerd netwerk.

#### Voltooiing

De radio probeert verbinding e maken met het geselecteerde netwerk.

Als de verbinding mislukt, keert de radio terug naar een vorig scherm om het opnieuw te proberen.

Als de netwerkverbinding verloren gaat, probeert de radio automatisch opnieuw verbinding te maken.

#### 3.2 Andere instellingen

Secties voor deze modi. Algemene instellingen worden hier behandeld.

## 3.2.1 Equalizer

Verschillende vooraf ingestelde EQ-modi zijn beschikbaar; ook een door de gebruiker gedefinieerde instelling. Als u de EQ wilt aanpassen, selecteer u: Menu >System settings > Equaliser (Menu >Systeem Instellingen > Equalizer). U kunt vervolgens uit een aantal verschillende vooraf ingestelde modi of uw eigen instellingen maken, met aangepaste lage en hoge tonen en luidheidsinstellingen.

Volg de stappen hier:

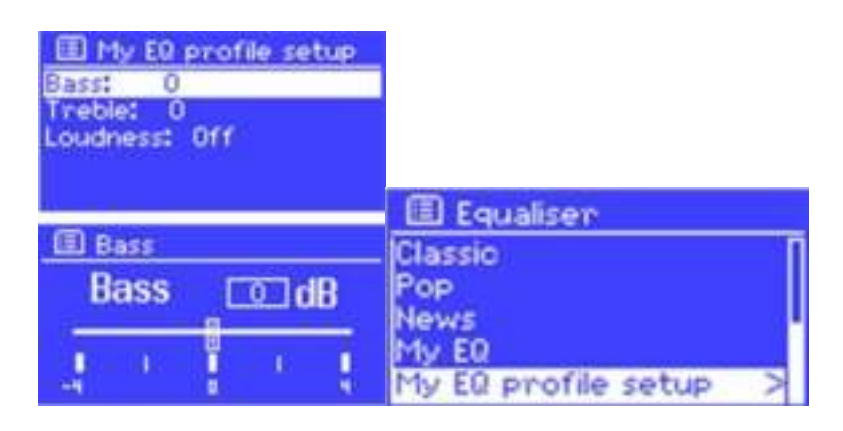

## 3.2.2 Netwerk

De radio onthoudt de laatste vier draadloze netwerken waarmee deze verbonden was en probeert automatisch verbinding te maken met welke hij kan vinden. U kunt de lijst met geregistreerde netwerken bekijken via Menu > System settings > Network > Network profile > (Menu > Systeeminstellingen > Netwerk > Netwerkprofiel) Hier kunt u ongewenste netwerken verwijderen door te draaien en op Select (Selecteren) te drukken en vervolgens het bevestigen te verwijderen door Yes (Ja).

Er zijn ook andere opties voor het bekijken en handmatig wijzigen van netwerkinstellingen vanuit Menu > System settings > Network > (Menu > Systeeminstellingen > Netwerk >) (bijvoorbeeld het instellen van een bekabeld netwerk). Gebruikers met ervaring met netwerken kunnen deze opties handig vinden voor het diagnosticeren en oplossen van netwerkproblemen.

## 3.2.3 Taal

De standaardtaal is Engels. Als u deze wilt wijzigen, selecteert u Menu > System settings > Language > (Systeeminstellingen > Taal >) kies dan uw taal.

#### 3.3 Registratie internet radioportaal

De radio maakt gebruik van de internetradio portaalwebsite Frontier Silicon waarmee u de lijsten van uw favorieten kunt rangschikken en ook op een computer naar internetradio kunt luisteren.

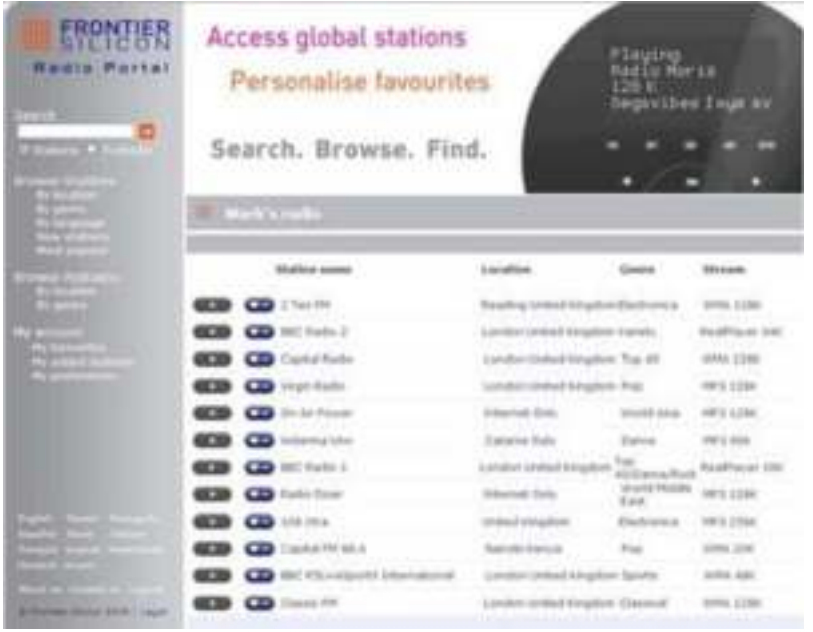

Om uw radio op het portaal te registreren, schakelt u over naar de internetradiotoestand zoals beschreven in hoofdstuk 4 en verkrijgt u vervolgens de unieke toegangscode van uw radio door het selecteren van Menu > Station list > Help > (Menu > Zenderlijst > Help > Toegangscode verkrijgen > Noteer de toegangscode.

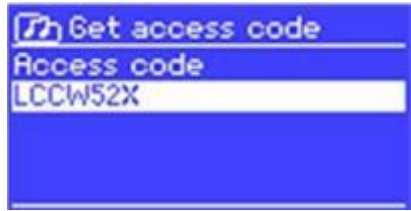

Opmerking: Verwar de toegangscode tot het portaal niet met de Radio-ID

Menu > System settings > Info (Menu > Systeeminstellingen > Info). Bezoek de portaalwebsite op

www.wifiradio-frontier.com.

Als dit uw eerste bezoek aan het portaal is, registreert u zich voor een nieuwe account door de volgende informatie in te voeren:

- toegangscode,
- uw e-mailadres,
- wachtwoord,
- radiomodel (Pinell Supersound 501).

Als u al een account hebt en een extra radio wilt toevoegen, meldt u zich aan bij uw account en selecteert u My preferences > Add another Wi-Fi radio (Mijn voorkeuren > Een andere wifi-radio toevoegen.

Zodra uw radio op het portaal is geregistreerd, kunt u onmiddellijk de inernetradiofavorieten en toegevoegde zenderfuncties gebruiken.

#### 3.4 Een muziekserver instellen

Om ervoor te zorgen dat uw radio muziekbestanden van een computer kunt afspelen, moet de computer zijn ingesteld om bestanden of media te delen.

Met UPnP-media delen kunnen apparaten zoals Pinell Supersound 501 muziek van een gedeelde mediabibliotheek

afspelen door te navigeren door tagmenu's zoals artiest, album of genre. Als u een geschikt serversysteem gebruikt, zoals een pc met Windows Media Player 10 of hoger (WMP) en uw muziekbibliotheek is voorzien van een tag, is het raadzaam om media delen te gebruiken. Alleen de UPnP-server moet zijn ingesteld.

Opmerking: iTunes werkt momenteel niet als een UPnP-mediaserver, maar er zijn add-ons beschikbaar om met een iTunes-bibliotheek te werken.

#### 3.5 Media delen met Windows Media Player

De meest voorkomende UPnP-server is Windows Media Player (10 of hoger). Ook kunnen andere UPnP-platforms en -servers worden gebruikt. Om WMP voor het delen van media in te stellen, voert u de volgende stappen uit:

1. Zorg ervoor dat de pc is verbonden met het netwerk.

2. Zorg ervoor dat de radio is ingeschakeld en op hetzelfde netwerk is aangesloten.

3. Voeg in WMP de audiobestanden en -mappen die u met uw radio wilt delen toe aan de mediabibliotheek (Library > Add to Library…) (Bibliotheek > Toevoegen aan bibliotheek).

4. Schakel in WMP het delen van media in (Library > Media sharing…) (Bibliotheek > Media delen...).

Opmerking: de instellingen kunnen verschillen afhankelijk van de WMP-versie die u hebt.

Opmerking: het kan tonen; Pinell Supersound 501, "Unknown device", (Onbekend apparaat), "Frontier Silicon" of het Jupiter-logo zoals hieronder weergegeven.

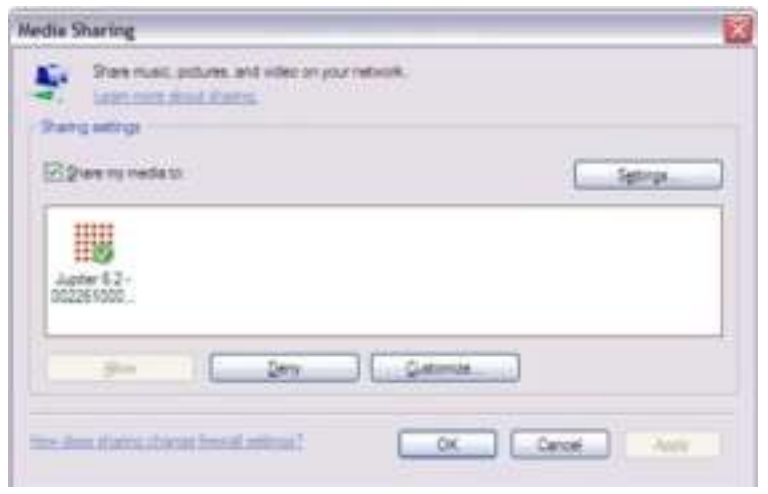

Zorg ervoor dat de radio toegang heeft tot de gedeelde media door deze te selecteren en op Allow (Toestaan) te klikken. U kunt ook een naam voor de gedeelde media instellen in Settings (Instellingen)... Klik op "OK" om de dialoogvensters te sluiten.

De pc is nu klaar om de muziek naar de radio te streamen. De WMP UPnP-service wordt op de achtergrond uitgevoerd; het is niet nodig om WMP expliciet te starten.

#### 3.6 Uw radio instellen voor het "Afspelen op" Windows 7 van de functie media streaming.

Om in te stellen dat de radio wordt bediend en om muziek te streamen via Windows Media Player 12 (alleen Windows 7), voert u de volgende stappen uit:

1. Zorg ervoor dat de pc is verbonden met het netwerk.

2. Zorg ervoor dat uw radio is ingeschakeld en op hetzelfde netwerk is aangesloten.

Opmerking: De radio moet in de modus internetradio staan om te worden gedetecteerd.

3. Selecteer vanuit het Windows 7 hoofdscherm Start > Devices and Printers (Sart > Apparaten en printers).

4. Selecteer het tabblad Add a device (Een apparaat toevoegen) in de linkerbovenhoek van het venster Devices and

Printers (Apparaten en printers) en volg de instructie-aanwijzingen van de wizard.

In het venster Devices and Printers (Apparaten en printers) verschijnt een pictogram \*) en u kunt nu uw Windows media muziekbestanden streamen naar de radio.

\*) Als u de naam van uw apparaat wilt wijzigen, klikt u met de rechtermuisknop op het pictogram en kiest u properties (eigenschappen). Kies vervolgens UPnP en klik op "device webpage" (apparaat webpagina).

#### 4. Modus internetradio

De radio kan duizenden radiozenders en podcasts van over de hele wereld via een breedbandinternetverbinding afspelen. Wanneer u de modus internetradio selecteert, neemt u de radio contact op met de Frontier Silicon inernetradiozender om een lijst met zenders te krijgen, georganiseerd in verschillende categorieën, zoals Country (Land), Most populair (Populairste) en Genre. Nadat u een zender hebt geselecteerd, maakt de radio rechtstreeks verbinding met deze zender.

Het portaal biedt ook meerdere lijsten met favoriete zenders die u kunt personaliseren, bijvoorbeeld Andy's zenders, Jo's favorieten, talkshows. Om de favorietenfunctie te gebruiken, registreert u uw radio bij de portaalwebsite zoals beschreven op pagina 29. Als u meerder Frontier Silicon-radio's hebt, kunt u ze allemaal op hetzelfde account registreren, zodat elke radio toegang heeft tot uw lijsten met favorieten. Het is mogelijk om favorieten rechtstreeks toe te voegen via Pinell Supersound 501 of via elke computer met een webbrowser.

Om de modus Internet radio (Internetradio) in te schakelen drukt u op Mode (Modus) totdat op het display Internet Radio (Internetradio) wordt weergegeven.

Opmerking: Het menu van de zenderlijst wordt geleverd via het internetradioportaal, dus dit is alleen toegankelijk als de radio is verbonden met internet. Zenderlijsten en submenu's kunnen van tijd tot tijd veranderen.

Er zijn verschillende manieren om zenders te selecteren.

Direct vanuit de radio:

- Laatst beluisterd
- Vooringesteld

Vanuit het portaal via het Menu > Station list > (Menu > Zenderlijst) menu:

- Favourites lists (Lijsten met favorieten)
- Zoeken op Country (Land), Genre, Most popular (Populairste), Newest (Nieuwste)
- Zoeken op trefwoord
- My added stations (Mijn toegevoegde zenders)

Als u al naar een internetradiozender luistert, kunt u op Back (Terug) drukken in plaats van Menu om snel terug te keren naar de laatst bezochte tak van de menustructuur. Bijvoorbeeld:

Stel dat u via de bladerfunctie naar New Orleans Radio luisterde zoals beschreven in paragraaf 4.4 hieronder. Als u op Back (Terug) drukt, gaat u terug naar het menu Highlighted Blues stations (Gemarkeerde blues-zenders). Als u weer op Back (Terug) drukt, keert u terug naar het Blues menu, enzovoort.

#### 4.1 Laatst beluisterd

Wanneer de modus internetradio opnieuw wordt gestart, wordt de laatst beluisterde zender geselecteerd. Om een ander recent gebruikte zender te selecteren, selecteert u Menu > Last listened (Menu > Laatst beluisterd) en vervolgens een van de vermelde zenders. De meest recente zenders verschijnen bovenaan de lijst.

#### 4.2 Voorinstellingen

Voorinstellingen worden opgeslagen in de radio en zijn niet toegankelijk vanaf andere radio's.

Om een voorinstelling voor de internetradio op te slaan, houdt u Preset (Voorinstelling) ingedrukt totdat het display het scherm Save preset (Voorinstelling opslaan) weergeeft. Selecteer één van de voorinstellingen om de momenteel afgespeelde zender op te slaan.

Als u een voorinstelling wilt selecteren, drukt u kort op Preset (Voorinstelling) en selecteert u vervolgens één van de genoemde voorkeurzenders.

Wanneer een vooraf ingestelde zender wordt afgespeeld, wordt Pn (P1, P2 enz) onderaan in het scherm weergegeven. Opmerking: De werking van voorinstellingen is identiek voor internetradio, DAB en FM.

## 4.3 Favorieten

Favorieten worden opgeslagen in het internetradioportaal. Voordat u een account op het portaal instelt via de webinterface [\(www.wifiradio-frontier.com\)](http://www.wifiradio-frontier.com/), worden de favorieten alleen geassocieerd met de radio waarop u ze instelt. Nadat u een portaalaccount hebt ingesteld, worden alle favorieten van uw verschillende zenders samengevoegd in een gecombineerde favorietenlijst. Deze gecombineerde lijst is beschikbaar voor alle radio's in uw account.

Om een afspeelzender als een favoriet op te slaan, houdt u Selecteren ingedrukt totdat op het display 'Favourite added' ('Favoriet toegevoegd') verschijnt. Het station verschijnt in de standaard favorietenlijst Stations (Zenders).

Als u een favoriet wilt selecteren, selecteert u Menu > Station list > [Favourites list] > [Station] (Menu > Zenderlijst > Mijn favorieten > [Favorietenlijst] > [Zender].

#### 4. 4 Bladeren

Als u door internetuitzendingen wilt bladeren, selecteert u Menu > Station list > (Menu > Zenderlijst) en vervolgens Stations > (Stations) of Podcasts > Blader door de menu's om uitzendingen te zoeken.

Opmerking: BBC radio 'Listen Again' programma's zijn toegankelijk via het menu Podcast, bijvoorbeeld Menu > Podcasts > Location > Europe > United Kingdom > All shows > BBC Radio 4 >You and Yours > 20/10/2008- October 2010.

#### 4. 5 Zoeken

U kunt ook via Internet broadcast (Internetuitzendingen) zoeken naar zenders of podcasts met specifieke trefwoorden in hun titel. Als u wilt zoeken, selecteert u Menu > Station list > (Menu > Zenderlijst) dan Stations (Zenders) > of Podcasts >

Voer een trefwoord in door de tekens te selecteren en vervolgens op "OK" te drukken. De invoerschermen voor het zoeken zijn in gebruik vergelijkbaar met het invoerscherm voor het wifi-wachtwoord.

Selecteer een uitzending uit de lijst.

Voor podcasts kunt u mogelijk een bepaalde aflevering kiezen.

#### 4.6 Mijn toegevoegde zenders

Hoewel de portaalsite voor internetradio duizenden zenders bevat, wilt u misschien luisteren naar zenders die niet in de lijst staan. U kunt uw eigen zenders via het portaal toevoegen. Deze toegevoegde zenders zijn toegankelijk via de radio door het selecteren van Menu > Station list > My added stations > [Station] (Menu > Zenderlijst > Mijn toegevoegde zenders > [Zender].

## 4.7 Informatie wat nu wordt afgespeeld

Terwijl de stream wordt afgespeeld, toont het scherm de naam en de omschrijving. Als informatie over de artiest en het nummer beschikbaar is, wordt dit ook weergegeven. Als u meer informatie wilt bekijken, drukt u op Info op uw afstandsbediening. Elke keer dat u op Info drukt, wordt een andere set met informatie weergegeven, waarbij de volgende details worden doorlopen:

- Naam van de artiest en het nummer (standaard; indien beschikbaar)
- Omschrijving
- Genre en land van show
- Betrouwbaarheid
- Bitrate en codec en sampling
- Afspeelbuffer
- De datum van vandaag

#### 5. Modus music player (netwerk)

De modus music player speelt audiobestanden af zoals MP3's, AAC's, WMA's of FLAC's vanaf een computer op het lokale netwerk.

Om de modus Music player in te schakelen drukt u op Mode (Modus) totdat op het display Music player wordt weergegeven. Als u al in de modus music player bent, drukt u op Menu en selecteer dan Shared media (Gedeelde media).

Als u al een muziekbestand afspeelt, kunt u op Back (Terug)

drukken om snel terug te gaan naar de laatst bezochte tak van de menustructuur. Stel dat u bijvoorbeeld naar het nummer "Heat" van de artiest "50 Cent" luisterde via gedeelde media, zoals beschreven in hoofdstuk 0 hieronder. Als u op Back (Terug) drukt, keert u terug naar de lijst met nummers voor het album "Get Rich or Die Tryin'". Als u nogmaals op Back (Terug) drukt, worden alle 50 Cent-albums weergegeven. Als u nogmaals op Back (Terug) drukt, worden alle artiestenalbums weergegeven, enzovoort.

U kunt << en >> gebruiken om door de nummers te bladeren. Houd ingedrukt om terug e spoelen of snel vooruit e spoelen en druk snel in om het vorige of volgende nummer te selecteren.

#### 5.1 Gedeelde media (van UPnP mediaserver)

Selecteer Menu > Shared media > (Menu > Gedeelde media)

Als u gedeelde media hebt ingesteld (zoals beschreven op pagina 31), moet u een vermelding zien die bestaat uit <computernaam>: <gedeelde media naam>, voorbeeld JB-laptop: audio. Als u meerdere media voor het delen van computers hebt, worden de alternatieven vermeld. Selecteer de gedeelde media die u wilt afspelen.

Vanaf dit punt worden de menu's gegenereerd vanaf de gedeelde mediaserver (meestal Windows Media Player). Het eerste menu toont een lijst met mediatypen, bijvoorbeeld muziek, video, afbeeldingen en afspeellijsten. De radio kan alleen muziek en afspeellijsten afspelen.

Er is ook een zoekfunctie, die nummers op dezelfde manier vindt als zoeken op internetradio/

Vanaf Music (Muziek) zijn er verschillende manieren om nummers te selecteren, waaronder:

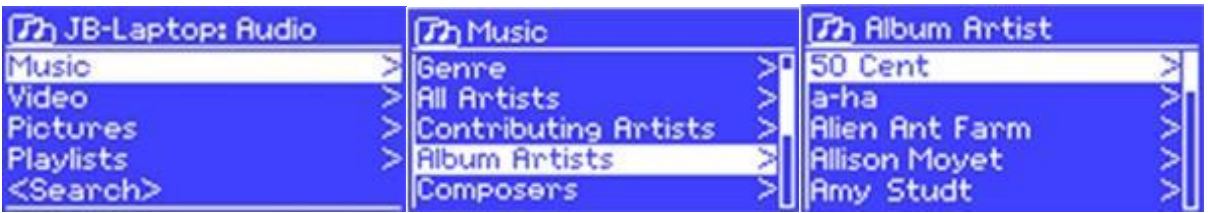

- Genre
- Artist (Artiest)
- Album
- Composer (Componist)
- Rating (Snelheid)

Als u eenmaal een nummer hebt gevonden dat u wilt afspelen, drukt u op Select (Selecteren). Als u kort drukt wordt het nummer meteen afgespeeld en als u lang drukt, wordt het nummer toegevoegd aan de afspeellijst. U kun ook hele albums toevoegen aan de afspeellijst.

De radio speelt het geselecteerde nummer of de afspeellijst af.

#### 5.1.1 Wake-on-LAN

Als gedeelde media is geselecteerd, wordt een lijst met beschikbare muziekservers weergegeven.

Als er een vraagteken voor de servernaam verschijnt, geeft dit aan dat de server eerder is gezien en ondersteuning biedt voor de Wake-on-LAN-functionaliteit, maar momenteel niet in het netwerk kan worden gevonden.

Als een gebruiker een server met een vraagteken selecteert, probeert het apparaat de server te activeren en er verbinding mee te maken. In sommige gevallen is het misschien niet mogelijk omdat de server niet meer op het netwerk is aangesloten of is uitgeschakeld.

## 5.1.2 Servers opschonen

Van tijd tot tijd kan het nodig zijn om servers met vraagtekens voor de servernaam uit de serverlijst te verwijderen. Bijvoorbeeld:

Als het apparaat wordt verplaatst naar een nieuw netwerk of als een Wake-on-LAN-server wordt verwijderd uit uw huidige netwerk. Als u deze functie wilt uitvoeren, gaat u naar Menu > Prune servers > Yes (Menu > Servers opschonen > Ja.

#### 5.2 Afspeellijsten

De radio heeft een wachtrij van maximaal 500 nummers in de afspeellijst.

Nummers van de afspeellijst van meerdere UPnP-servers kunnen worden gecombineerd.

Als u de afspeellijst wilt beheren, selecteert u Menu > My playlist (Menu > Mijn afspeellijst).

• Om de afspeellijst te bekijken, bladert u er doorheen door het draaien van Select (de draaiknop). UPnP-nummers tonen de naam van hun nummer.

- Als u de afspeellijst van een bepaald nummer wilt afspelen, Select (Selecteer) snel.
- Om een nummer uit de afspeellijst te wissen, houdt u Select (Selecteren) ingedrukt en bevestigt u met YES (JA).

Als u een nummer/album/map selecteert voor direct afspelen (zonder de afspeellijst te gebruiken), blijft de afspeellijst behouden. De afspeellijst wordt ook tijdens standby behouden.

#### 5.3 Herhalen/shuffle

U kunt nummers herhalen of ze in willekeurige volgorde afspelen door het selecteren van Menu > Repeat play (Menu > Afspelen herhalen) of Menu > Shuffle play (Menu > Shuffle afspelen).

#### 5.4 Informatie over wat nu wordt afgespeeld

Terwijl een nummer wordt afgespeeld, toont het scherm het nummer en de artiest (UPnP). Er is ook een voortgangsbalk met cijfers voor verstreken en totale speelduur. Onderaan het scherm geeft een pictogram UPnP aan. Als u meer informatie wilt bekijken, drukt u op Info op uw afstandsbediening.

Elke keer dat u op Info drukt, wordt een andere set met informatie weergegeven, waarbij het volgende wordt doorlopen: •UPnP: voortgangsbalk afspelen (standaard), album, codec/sampling-snelheid, bufferbalk van het afspelen, de datum van vandaag.

#### 6. Gebruiken van de functie "Afspelen op" in Windows 7 om media te streamen

Eén van de nieuwe Windows 7-functies bevat een functie met de naam "Play To" (Afspelen op) en hierdoor kan uw pc met Windows 7 de radio besturen om media te pushen en gebruiken als een universele afstandsbediening voor uw mediacollectie.

De radio ondersteunt de industriële standaard DLNA (Digital Living Network Alliance) 1.5 digitale media-renderer. Hiermee kunt u andere apparaten in uw huis "Play To" (Afspelen) en mediastreaming combineren door een aangesloten media-ontvanger te besturen terwijl u inhoud streamt vanaf een andere Windows 7-pc op een thuisnetwerk. Voordat u de "Play To"-functie kunt gebruiken, moet u de radio instellen voor streaming media van Windows 7.

#### 6.1 Gebruik "Play To" (Afspelen op) in Windows Media Player

Met Windows Media Player kunt u eenvoudig uw media beheren, items zoeken die u wilt afspelen en Play To openen. Ga als volgt te werk om items te selecteren die u wilt afspelen:

1. Klik op de knop Start, klik op All Programs (Alle programma's) en klik dan op de Windows Media Player.

Als de Player momenteel is geopend en u bevindt zich in de modus Now Playing (Nu afspelen), klikt u op de knop Switch to Library (Overschakelen naar bibliotheek) in de rechterbovenhoek van de Player.

2. Als het lijstvenster is gesloten of als de tabbladen Burn (Branden) of Sync (Synchroniseren) zijn geopend, klikt u op het tabblad Play (Afspelen).

3. Zoek de items die u wilt afspelen in de Player Library (Bibliotheek voor afspelen) en sleep deze items vanuit het detailvenster naar het lijstvenster.

4. Klik op de knop Play (Afspelen) bovenaan het lijstvenster, klik op het apparaat in uw netwerk dat de media zal ontvangen.

5. Gebruik in het dialoogvenster Play To (Afspelen) de afspeelknoppen om de mediastream af te spelen, te pauzeren of te stoppen en om naar het volgende of vorige item in de lijst te gaan.

#### 6.2 Gebruik "Play To" (Afspelen op) elders in Windows 7

Buiten de Windows Media Player kunt u media naar de radio streamen met "Play To" (Afspelen op) door met de rechtermuisknop op muziekbestanden te klikken. Ga als volgt te werk om muziekbestanden te selecteren en deze naar de radio te streamen:

1) Klik op de bestanden die u naar de radio wilt streamen.

2) Klik met de rechtermuisknop op de geselecteerde bestanden, wijs naar "Play To" (Afspelen op) en klik dan op het apparaat op het netwerk dat de media zal ontvangen.

3). In het dialoogvenster Play (Afspelen) gebruikt u de afspeelknoppen om de mediastream af te spelen, te pauzeren of te

stoppen en om naar het volgende of vorige item in de lijst te gaan.

#### 6.3 Informatie over wat nu wordt afgespeeld

Terwijl een nummer wordt afgespeeld, toont het scherm de naam van het nummer (UPnP). Er is ook een voortgangsbalk met cijfers voor verstreken en totale speelduur. Aan de onderkant van het scherm geeft een pictogram UPnP aan. Als u meer informatie wilt bekijken, drukt u op Info.

Elke keer dat u op Info drukt, wordt een andere set met informatie weergegeven, waarbij het volgende wordt doorlopen: • Artiest, album, codec/sampling-snelheid, afspeelbuffer

#### 7. DAB+ radiomodus

DAB+ radiomodus ontvangt DAB+ digitale radio en geeft informatie weer over de zender, streamen en nummer afspelen. Om naar de DAB-modus te gaan, drukt u op Mode (Modus) totdat op het display DAB Radio verschijnt of selecteer het vanuit het menu Mode (Modus).

#### 7.1 Scannen naar zenders

De eerste keer dat u de DAB radiomodus selecteert of als de zenderlijst leeg is, voert de radio automatisch een volledige scan uit om te kijken welke zenders beschikbaar zijn. U moet misschien ook handmatig een scan starten om de zenderlijst bij te werken om een van de volgende redenen:

- Beschikbare zenders veranderen van tijd tot tijd.
- Als de ontvangst niet goed was voor de originele scan (bijvoorbeeld omdat de antenne niet uit stond), kan dit resulteren in een lege of onvolledige lijst met beschikbare zenders.
- Als u sommige zenders slecht kunt ontvangen (borrelend geluid), wilt u misschien alleen zenders met een goede signaalsterkte bewaren.

Als u een scan handmatig wilt starten, selecteert u Menu > Scan (Menu > Scannen).

Nadat het scannen is voltooid, toont de radio een lijst met beschikbare zenders.

Als u zenders wilt verwijderen die in de lijst staan maar niet beschikbaar zijn, selecteert u Menu > Prune invalide (Menu > Opschonen ongeldig).

#### 7.2 Zenders selecteren

Als u naar een zender wilt luisteren of deze wilt wijzigen, draait u aan de draaiknop om een lijst met zenders te bekijken en drukt u erop om uw keuze te selecteren. Eenmaal geselecteerd, wordt de zender afgespeeld en toont het scherm informatie over de zender, het nummer of de show als uitzending.

#### Voorinstellingen

Om een DAB-voorinstelling op te slaan, houdt u Preset (Voorinstelling) ingedrukt totdat het display het scherm Save preset (Voorinstelling opslaan) weergeeft.

Selecteer één van de tien voorinstellingen (op de afstandsbediening) om de momenteel afgespeelde zender op te slaan. Als u een voorinstelling wilt selecteren, drukt u kort op Preset (Voorinstelling) en selecteert u vervolgens één van de genoemde voorkeurzenders.

Wanneer een vooraf ingestelde zender wordt afgespeeld, wordt Pn (P1, P2 enz) rechtsonder in het scherm weergegeven.

#### 7.3 Informatie over wat nu wordt afgespeeld

Terwijl de stream wordt afgespeeld, toont het scherm de naam en de DLS- (Dynamic Label Segment) informatie, die door de zender wordt uitgezonden en die realtime informatie geeft, zoals de programmanaam, de titel van het nummer en contactgegevens. Stereo-uitzendingen worden aangegeven met een pictogram bovenaan het scherm. Als u meer informatie wilt bekijken, drukt u op **Info** op uw afstandsbediening.

Telkens wanneer u op Info drukt, wordt een andere set informatie weergegeven, door DLS-tekst, programmatype, ensemblenaam/-frequentie, signaalsterkte/foutenpercentage, bitsnelheid/codec/kanalen en de datum van vandaag.

#### 7.4 Instellingen

#### Dynamische bereikcompressie

Sommige DAB-uitzendingen bieden dynamic range compression (DRC, dynamische bereikcompressie). Met deze functie kunnen radio's het dynamische bereik van de uitvoeraudiostream comprimeren, zodat het volume van stille geluiden wordt verhoogd en het volume van luide geluiden wordt verminderd. Dit kan handig zijn als u naar muziek luistert met een hoog dynamisch bereik in een rumoerige omgeving (bijvoorbeeld klassieke muziek tijdens het koken).

Als u de DRC van de radio wilt wijzigen, selecteert u Menu > DRC, en dan DRC high (hoog), DRC laag of DRC uitgeschakeld.

Opmerking: De DRC-instelling van de radio heeft geen effect als DRC-gegevens niet zijn opgenomen in de uitzending.

#### Zendervolgorde

U kunt de volgorde van de DAB-zenderlijst kiezen als Alphanumeric (Alfanumeriek), Ensemble of Valid (Geldig). Ensemble geeft een overzicht van groepen zenders die samen worden uitgezonden op hetzelfde ensemble, bijvoorbeeld BBC of lokaal in Zuid-Wales. Valid (Geldig) geeft eerst geldige zenders weer, dan alfanumeriek en vervolgens buiten de ether. Als u de zendervolgorde wilt wijzigen, selecteert u Menu > Station order > (Menu > Zendervolgorde) dan Alphanumeric (Alfanumeriek), Ensemble of Valid (Geldig).

#### 8. FM-radiomodus

De FM-radiomodus ontvangt analoge radio van de FM-band en geeft RDS-

(Radio Data System informatie weer over de zender en de uitzending (waar uitgezonden).

Om naar de FM-modus te gaan, drukt u op Mode (Modus) totdat op het display FM Radio verschijnt of selecteer het vanuit de moduslijst.

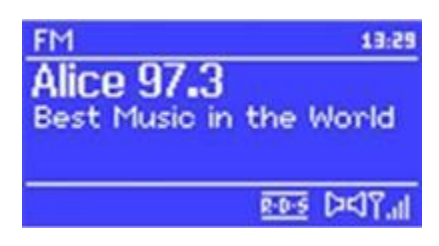

#### 8.1 Zenders selecteren

Druk op Select (Selecteren) om een zender te zoeken. De frequentieweergave begint op te lopen terwijl de radio de FM-band scant. U kunt ook naar boven of beneden scannen door de knoppen >> of << ingedrukt te houden of handmatig af te stemmen met snel drukken of daar aan de draaiknop te draaien.

Om FM-voorinstellingen op te slaan, houdt u Preset (Voorinstelling) ingedrukt totdat het display het scherm Save preset (Voorinstelling opslaan) weergeeft. Selecteer één van de tien voorinstellingen om de momenteel afgespeelde zender op te slaan. Als u een voorinstelling wilt selecteren, drukt u kort op Preset (Voorinstelling) en selecteert u vervolgens één van de genoemde Preset stations (Voorkeurzenders). Wanneer een vooraf ingestelde zender wordt afgespeeld, wordt Pn (P1, P2 enz) rechtsonder in het scherm weergegeven.

#### 8.2 Informatie over wat nu wordt afgespeeld

Terwijl een FM-station wordt afgespeeld, toont het scherm één van de volgende gegevensreeks:

• Als RDS-informatie beschikbaar is, wordt standaard de servicenaam (dat wil zeggen de zendernaam) weergegeven. U kunt door andere RDS-informatie bladeren door op Info op uw afstandsbediening te drukken. Telkens wanneer u op Info drukt, wordt een andere reeks informatie weergegeven, door RDS-radiotekst bladeren, RDS-programmatype, frequentie en

• Als er geen RDS-informatie beschikbaar is, wordt de momenteel afgestemde frequentie weergegeven.

#### 8.3 Instellingen

de datum van vandaag.

#### **Scaninstellingen**

FM-scans stoppen standaard bij elke beschikbare zender. Dit kan resulteren in een slechte signaal-ruisverhouding (ruis) van zwakke zenders. Als u de scaninstellingen alleen wilt wijzigen om te stoppen bij zenders met een goede signaalsterkte, selecteert u Menu > Scan setting > Strong stations only?

> Yes (Menu > Scan instelling > Alleen sterke zenders? > Ja).

Audio-instellingen

Standaard worden alle stereozenders in stereo uitgezonden. Voor zwakke zenders kan dit resulteren in een slechte signaal-ruisverhouding (ruis). Als u zwakke zenders in mono wilt afspelen, selecteert u Menu > Audio settings > FM weak reception: Listen in mono only > Yes (Menu > Audio-instellingen > FM zwakke ontvangst: Alleen in mono luisteren > Ja.

#### 9. AUX modus

Aux in mode speelt audio af van een externe bron, zoals een MP3-speler.

Om audio af te spelen met de Aux in modus,

1) Sluit de externe audiobron aan op de Aux in 3,5 mm stereo-aansluiting.

- 2) Druk op Mode (Modus) totdat op het display AUX in verschijnt of selecteer AUX vanuit het modusmenu.
- 3) Pas het volume van de radio (en, indien nodig, het audiobronapparaat) aan zoals vereist.

#### 10. Bluetooth-modus

- 1. Schakel over naar de Bluetooth-modus. Hiermee wordt de Bluetooth ingeschakeld. Draai het volume ongeveer ¼ om te starten. Verhoog ook het volume op het bronapparaat (het apparaat waarvandaan u streamt).
- 2. Schakel Bluetooth in op uw ingeschakelde apparaat.
- 3. Selecteer het Bluetooth-apparaat met de naam "Pinell Supersound 501" wanneer dit op het scherm verschijnt om het zoeken te starten.

4. U kunt beginnen met het draadloos afspelen van uw muziekbestanden. Pas het volumeniveau op uw apparaat aan. U moet uw apparaat niet opnieuw koppelen.

#### 12. Alarmen en slaapstand

Naast een klok/kalender zijn er twee veelzijdige wekkerfuncties met sluimerfunctie en een slaapfunctie om het systeem na een ingestelde periode uit te schakelen. Elk alarm kan worden ingesteld om te starten in een bepaalde modus.

## 12.1 Alarmen

Druk op de alarmknop op de afstandsbediening om het alarmmenu te openen.

Selecteer het alarmnummer (1 of 2) en configureer dan de volgende parameters:

- Enable (inschakelen): on/off (aan/uit),
- Frequency (Frequentie): Dagelijks, één keer, weekenden of weekdagen,
- Time (Tijd),
- Mode (Modus): Zoemer, internetradio, DAB, FM, CD
- Preset (Voorinstelling): Laatst beluisterd of 1-10,
- Volume: 0 max.

Als u de nieuwe instellingen wilt activeren, bladert u omlaag en selecteert u Save (Opslaan).

Het scherm toont actieve alarmen met een pictogram linksonder.

Op het ingestelde tijdstip klinkt het alarm. Druk op Snooze (Sluimeren) om het tijdelijk uit te zetten.

Als u dat wilt kunt u de sluimerperiode wijzigen met de draaiknop. De radio

keert terug naar de standby-modus gedurende de ingestelde periode, met het stille alarmpictogram knipperend.

#### 12.2 Slaapstand

Druk op de slaapstandknop op de afstandsbediening om het slaapstandmenu te openen. Kies tussen: Sleep OFF (Slaapstand uitgeschakeld), 15 MINS, 30 MINS, 45 MINS or 60 MINS. Nadat u een slaapstandperiode hebt geselecteerd, keert het systeem terug naar het hoofdmenu. Druk op Menu om terug te keren naar het scherm Now playing (Nu afspelen).

## 13. Software-upgrade fabrieksinstellingen terugzetten

## 13.1 Software-upgrade

Van tijd tot tijd kan de radio software-upgrades beschikbaar maken

om bugs te herstellen en/of extra functies. U kunt handmatig op updates controleren of de radio instellen om automatisch te controleren (dit is de standaardinstelling). Als de radio detecteert dat er nieuwe software beschikbaar is, wordt gevraagd of u een update wilt uitvoeren.

Als u hiermee akkoord gaat, wordt de nieuwe software vervolgens gedownload en geïnstalleerd. Na een software-upgrade blijven alle gebruikersinstellingen behouden.

LET OP: Voordat u een software-upgrade start, moet u ervoor zorgen dat de radio is aangesloten op een stabiele stroomaansluiting. Het loskoppelen van de voeding tijdens een software-update kan het apparaat permanent beschadigen. Als u de automatische controle wilt in- of uitschakelen, selecteer u Menu > System settings > Software update >Auto-check setting (Menu > Systeeminstellingen > Software-update > Instelling automatische controle).

#### 13.2 Fabrieksinstellingen terugzetten

Door fabrieksinstellingen terug te zetten reset u alle gebruikersinstellingen naar standaardwaarden, dus tijd/datum, netwerkconfiguratie en voorinstellingen gaan verloren. De huidige softwareversie van de radio wordt echter gehandhaafd, evenals de registratie bij het internetradioportaal. Favorieten voor internetradio blijven daarom behouden, tenzij u uw radio opnieuw registreert met een ander account op de portaalwebsite.

Selecteer Menu > System settings > Factory reset Proceed >Yes (Menu > Systeeminstellingen > Doorgaan met fabrieksinstellingen terugzetten > Ja) om de fabrieksinstellingen te herstellen.

# 14. Problemen oplossen en foutmeldingen

# 14.1 Foutmeldingen

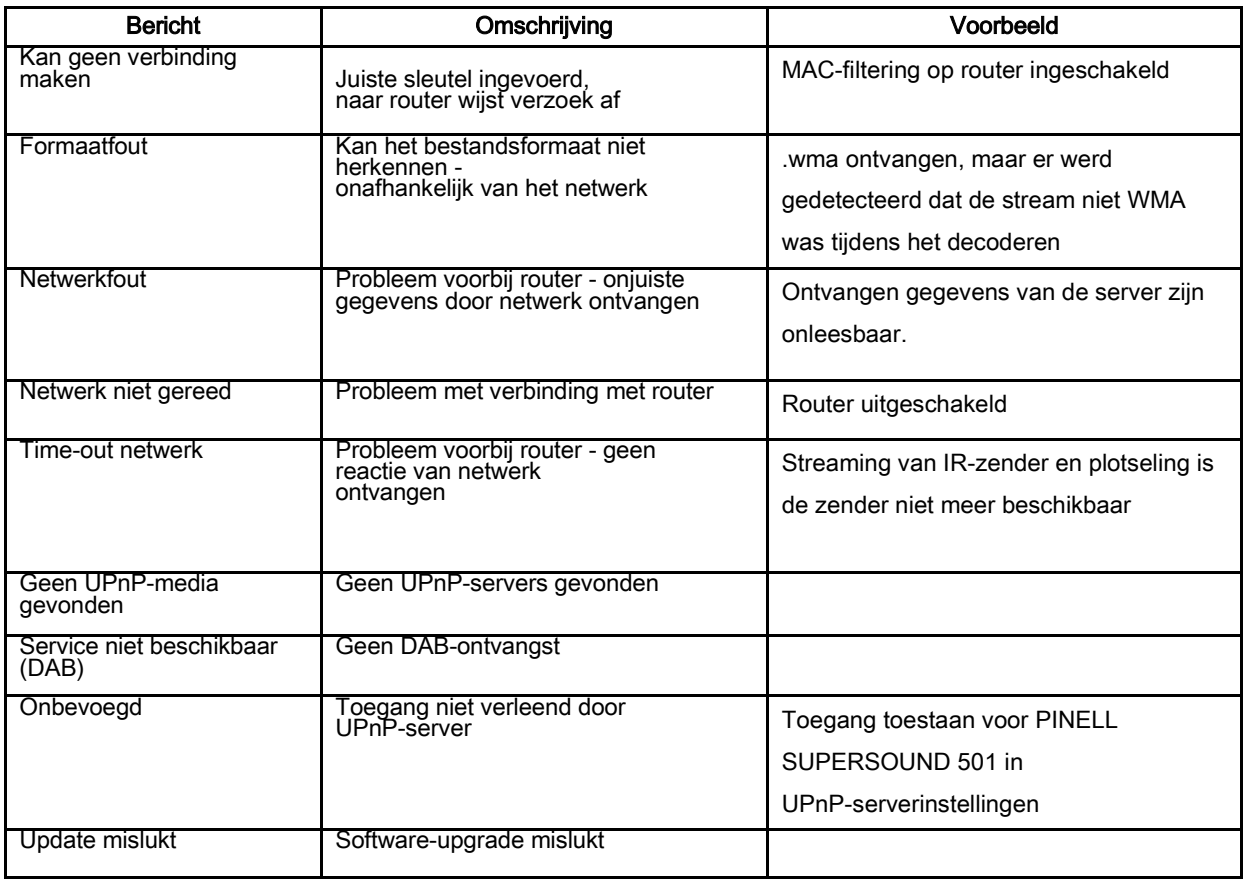

# 14.2 Problemen oplossen

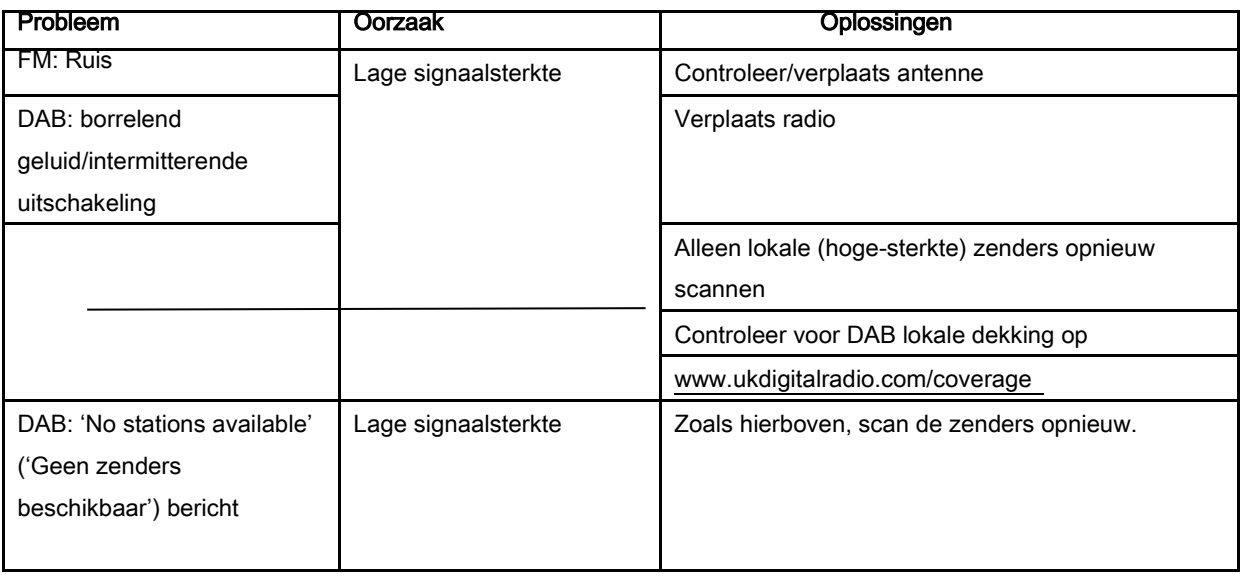

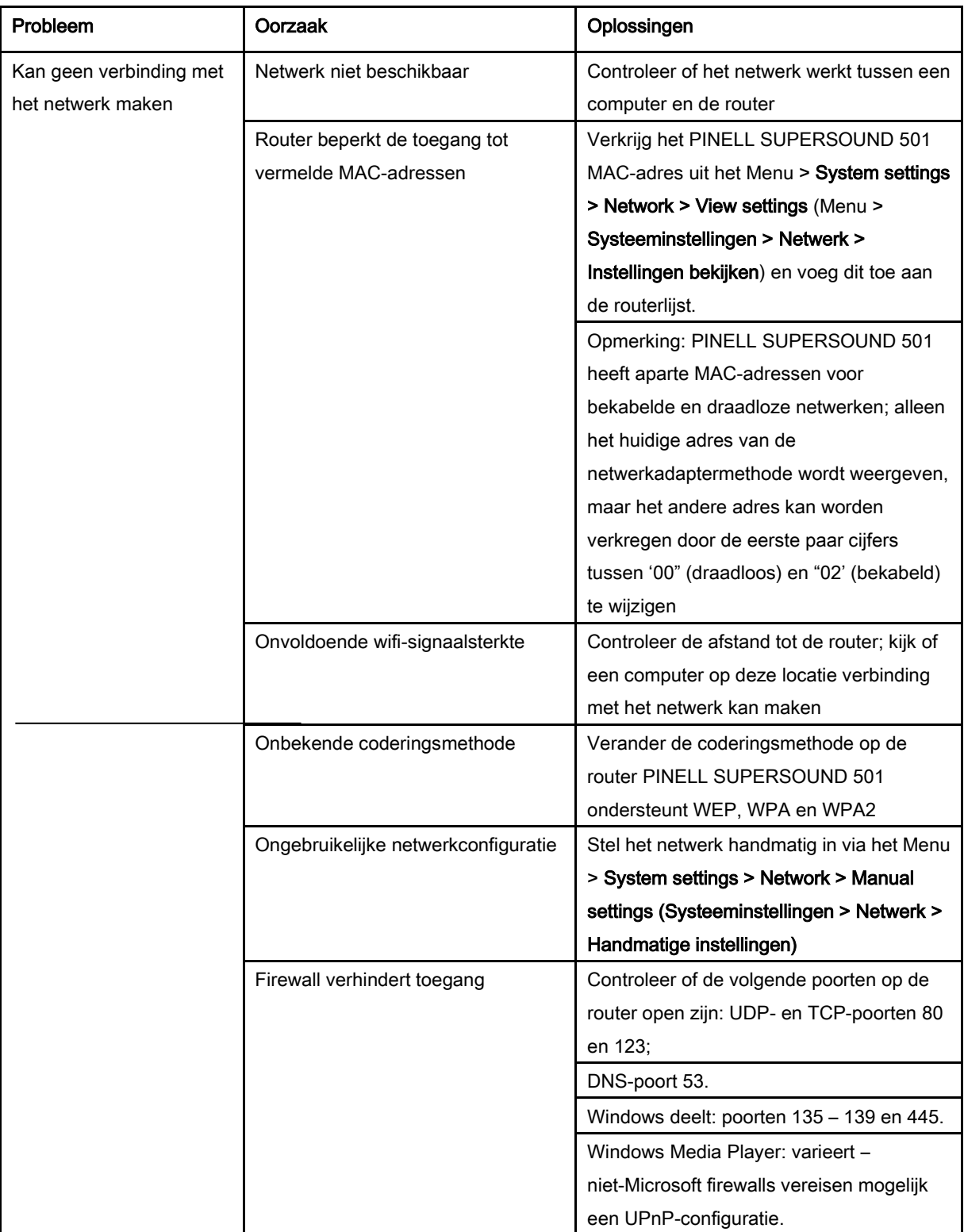

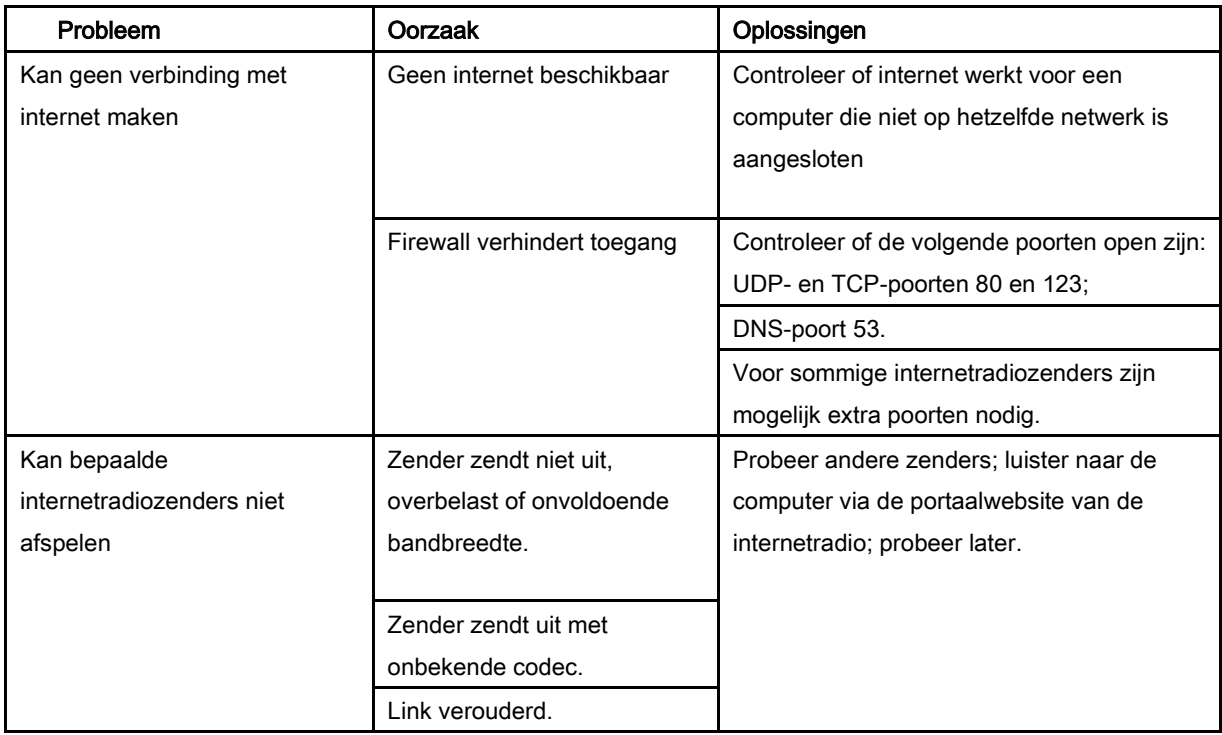

15. Technische specificaties:

Model: Pinell Supersound 501 muzieksysteem Type: WiFi/DLNA/Spotify/Internet radio/DAB+/FM/AUX/Bluetooth Stroomvoorziening: 100-240V netvoeding Afmetingen (mm) 450 (B) X 125 (H) X 230 (D) mm Gewicht: 4.8 KG

De specificaties kunnen zonder voorafgaande kennisgeving worden gewijzigd.

# 16. EU-conformiteitsverklaring

TT Micro AS verklaart hierbij dat dit draadloze apparaat voldoet aan de Richtlijn 2014/53/EU.

Een kopie van de EU-conformiteitsverklaring is beschikbaar op www.pinell.com